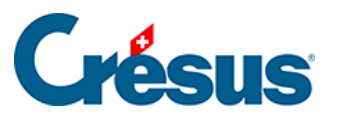

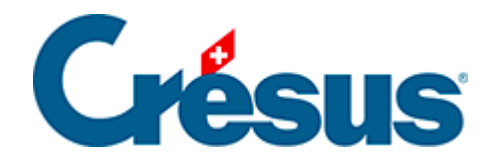

## **Crésus Cloud**

- [3 Connexion à Crésus Cloud sous macOS](#page-2-0)
	- [3.1 Téléchargement de VMware Horizon Client sous macOS](#page-3-0)
	- [3.2 Installation de VMware sous macOS](#page-4-0)
	- [3.3 Configuration de VMware sous macOS](#page-5-0)

<span id="page-2-0"></span>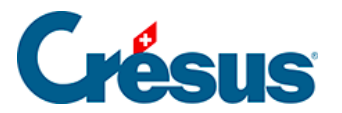

#### **3 - Connexion à Crésus Cloud sous macOS**

Dans ce qui suit, nous vous montrons comment accéder à Crésus Cloud depuis macOS.

### <span id="page-3-0"></span>3.1 - Téléchargement de VMware Horizon Client sous macOS

Pour accéder efficacement à Crésus Cloud depuis macOS, nous recommandons l'installation du « client lourd » VMware Horizon Client , publié par VMware.

Rendez-vous sur [cette page](https://customerconnect.vmware.com/en/downloads/info/slug/desktop_end_user_computing/vmware_horizon_clients/horizon_8) et, à la ligne VMware Horizon Client for macOS, cliquez sur GO TO DOWNLOADS, puis sur DOWNLOAD NOW.

<span id="page-4-0"></span>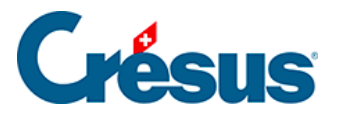

#### **3.2 - Installation de VMware sous macOS**

Une fois l'application téléchargée, rendez-vous dans votre dossier Téléchargements à l'aide du **Finder** et double-cliquez sur le fichier d'installation pour le lancer, puis suivez la procédure d'installation.

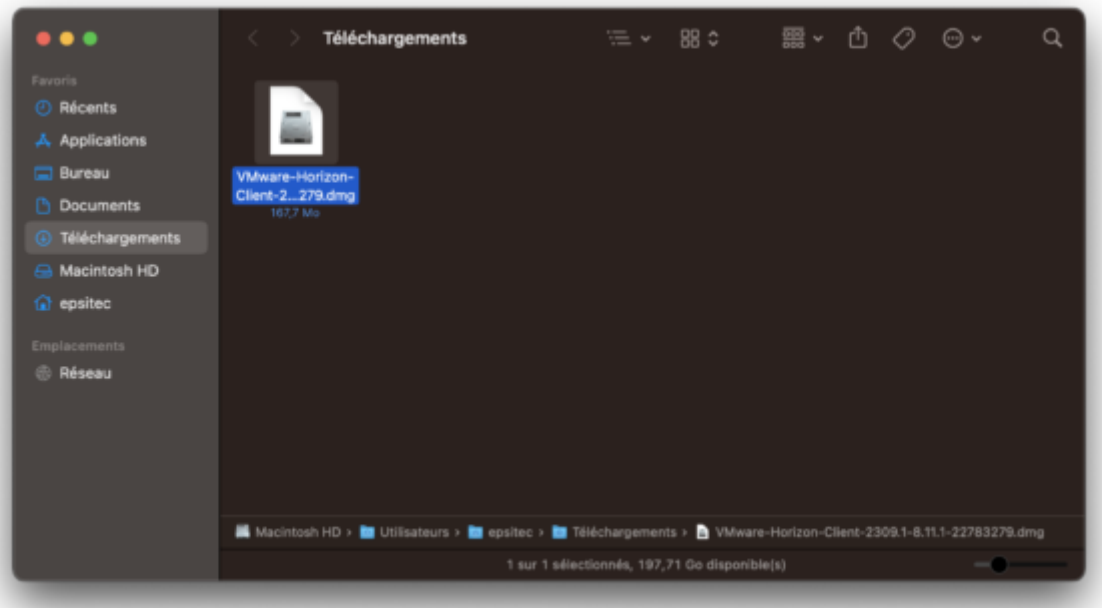

<span id="page-5-0"></span>![](_page_5_Picture_1.jpeg)

#### **3.3 - Configuration de VMware sous macOS**

Lorsque l'application a été installée, ouvrez-la via le dossier **Applications** :

![](_page_5_Picture_23.jpeg)

![](_page_6_Picture_1.jpeg)

Cliquez sur Nouveau serveur et indiquez l'adresse du serveur suivant «

#### **horizonapps.komodo.ch**».

Cette information n'est à saisir que lors de la première ouverture :

![](_page_6_Picture_49.jpeg)

Finalement, connectez-vous à votre environnement utilisateur à l'aide du **Login utilisateur** et du **Mot de passe initial** qui vous ont été transmis par e-mail après l'attribution de vos accès à Crésus Cloud (en effet, vous avez dû recevoir un fichier **PDF** intitulé **Crésus Cloud – Codes**) :

# **Crésus**

![](_page_7_Picture_21.jpeg)

Vous verrez alors apparaître l'icône de lancement Crésus Cloud. Double-cliquez dessus pour ouvrir votre session.